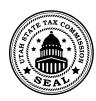

# **General Instructions TC-62W, Miscellaneous Tax Instructions**<br> **General Instructions**<br>
Use this spreadsheet to complete your *Miscellaneous Tax Return*. Note: This is the only approved TC-62W template for uploading

Use this spreadsheet to complete your *Miscellaneous Tax Return*. Always check the revision date to be sure you have the newest form. Keep all supporting documentation in case of audit.<br>**``** 

### **Filing Instructions Filing Instructions**

#### **To File a Return**  $\blacksquare$  to complete and submit your return:

- 1. Download the current template and save to your computer before using.  $10.1$  Hz a frequent temperature and save to  $\frac{1}{2}$  $2.5$  Follow the detailed instructions to complete and satisfactors to complete and satisfactors to complete and satisfactors  $\frac{1}{2}$
- 2. Follow the template instructions to complete and save your template. 3. Sign in to your TAP account at **tap.utah.gov**.
- 3. Sign into your Taxpayer Access Point (TAP) account.
- 4. Import and submit your file.

### **Template Instructions** • Dropdown menus are provided where possible.

Enter information in the green fields, as explained below.

Note: The tax rates on this template are based on the current filing period. The other white fields on this template will all auto-fill based on the information you enter in the green fields.<br>**That** 

### Account / Contact Info (Rows 3-8)

- Row 3 Enter your business name and contact phone number.
- Row 4 Enter your account number and preparer's name.
- Row 5 Enter the filing period and your contact email.
- Row 8 If you are filing an amended return, select "Y" for yes from the dropdown menu. If not amending, select "N" for no.  $R_{\rm tot}$  Eq.

### For the rest of this template, you only need to complete the sections that apply to you.

#### **Waste Tire Fee**  $\frac{1}{3}$

Row 14 Enter the number of tires sold. return.

#### Prepaid Disposable Cell Phone Tax

- Row 18, Column C Enter the number of transactions.
- Row 18, Column D/E Enter the total dollar amount of prepaid disposable wireless telecom service sales.

**Note:** This is the only approved TC-62W template for uploading your data. **Special fuel user only permit holders:** You cannot use this tem-

### **Important**

- **Don't copy or alter cells or their formatting. If you must paste** from other data, use the PASTE VALUES command.
	- To avoid errors, don't leave blank fields in the spreadsheet Fo avoid short, about loave blank holds in the oproducing<br>except in sections that don't apply to you.
- Dropdown menus have been provided where possible.
	- Recent versions of Microsoft Excel automatically save files as .xlsx. You must save your file as .xls to upload. IFTA JUI DI MICIOSUIT LACCI QUIUMQUOJI JURIS ASTERICA ASTERO

#### **Lubricating Oil Tax**  $\epsilon$  fuel type. (If some of the fuel placed in a vehicle is a vehicle in a vehicle is a vehicle in a vehicle is a vehicle is a vehicle in a vehicle in a vehicle is a vehicle in a vehicle in a vehicle in a vehicle in a veh

Row 22 Enter the number of quarts sold.

Row 23 Enter the number of gallons sold.

### **Multi-channel Video and Audio Services Tax**

Row 28, Column D/E Enter the total dollar amount of video and audio services gross receipts.  $c$ 

Row 28, Column J Enter the non-refundable tax credit.  $G$ (Column  $G$ ). The column regulate  $G$ 

### **Sexually Explicit Business Tax Part B: IFTA Fuel Tax**

Row 32 Enter the total dollar amount of sexually explicit business gross receipts. calculates.

### **Locomotive Fuel Tax Example 2 Columns D through I are the total structure of the total structure of the total structure of the total structure of the total structure of the total structure of the total structure of the**

Row 36 Enter the total dollar amount of locomotive fuel gross **receipts.** The 2 Column D is total miles to  $\mathcal{L}$  in Non-IFTA jurisdictions.

### **Electric Vehicle Charging Tax**

medicing the entire state gives the two states in all non-<br>Row 40 Enter the electric vehicle charging gross receipts.

### $\mathsf{Tax\,Type}$

The fields on rows 45-51 show the amount due for each of the taxes reported on this template. The bottom field (row 53) is the total amount due with this return.

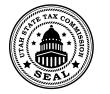

## **References/Resources**

#### Forms and Publications:  ${\sf r}$ orms and  ${\sf r}$ ublications:

- TC-62W, Miscellaneous Tax Return
- Publication 25, Sales and Use Tax General Information

#### **Returns and Schedules** jurisdiction must be entered on two rows; one row

You may be penalized if you do not file the correct forms and schedules. See **<tax.utah.gov/billing/penalties-interest>** for more information.  $\mathsf{M}$  from the drop density from the drop density from the drop density for a state  $\mathsf{M}$ 

### Information Updates

we controlled the proceed of the collect the controllect the Tax Commission immediately if your account information changes. To register a new business or change ownership with the Tax Commission online, go to Taxpayer Access Point (TAP) and click the *Apply for tax account(s) TC-69* link.  $\frac{ax - b}{x}$ 

#### Taxpayer Resources shown in column A. Include all on-highway miles. Do

The Tax Commission offers online workshops to help taxpayers understand Utah taxes. See **tax.utah.gov/training** for a list of all training resources. For more information or access to online services, forms or publications, see <u>[tax.utah.gov](http://www.tax.utah.gov)</u>.

You may also write or visit the Utah State Tax Commission at 210 North 1950 West, Salt Lake City, UT 84134-0400, or phone 801-297-2200 (800-662-4335). Or email questions to taxmaster@utah.gov.

If you need an accommodation under the Americans with m you mode an assemmodation and or the Americano mani-<br>Disabilities Act, email **taxada@utah.gov**, or call 801-297-3811 or TDD 801- 297-2020. Please allow three working days for a response.

\_\_\_\_\_\_\_\_\_\_\_\_\_\_\_\_\_\_\_\_\_\_\_\_\_\_\_\_\_\_\_\_\_\_\_\_\_\_\_\_

involved in the movement of the vehicle, or gallons